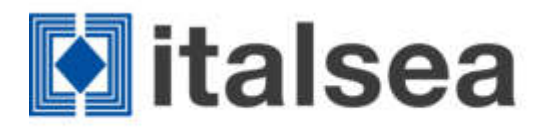

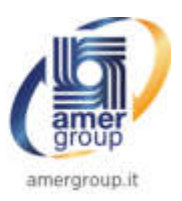

## **NETWORK CONFIGURATION**

To assign an IP address to the device it is necessary to install the *Lantronix Device Installer* software available at link: https://www.lantronix.com/products/deviceinstaller/

## **Point-to-Point Connection**

- 1. Connect the device directly to an Ethernet port of the PC via the RJ45 connector.
- 2. Turn on the device.
- 3. Open the Lantronix DeviceInstaller program
- 4. Verify that an xPico 110 device has been found. If not, check by clicking on the Options button that the network card to which the card is connected is correctly selected. The device will have a link local IP address (169.254.x.y).

**Attention!** This address changes each time the board is turned on and should not be used operationally.

5. Click on the Assign IP button and follow the wizard to set the desired address.

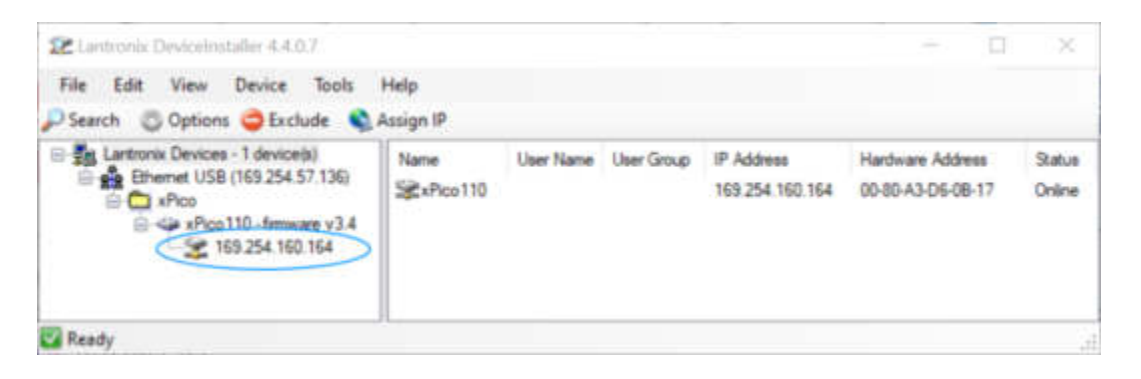

## **Connection to a network with DHCP serve**

The device can be connected to a network where a DHCP server is active, which will automatically assign an address to it. With a PC connected to the same subnet, it will be possible to search for the device with the *Lantronix DeviceInstaller* program and possibly change the network configuration as in the case of a point-to-point connection..

## **RESTORE FACTORY CONFIGURATION**

To restore the default configuration:

- 1. Turn on the device by pressing and holding the Factory Default button
- 2. Press and hold the button for a few seconds, then release it.
- 3. Wait 20 seconds for the device to restart

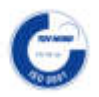